# **LOGIN.BAKERBOTTS.COM (CITRIX ACCESS GATEWAY - CAG)**

This site is designed to be used with Internet Explorer and is the best fit for someone who is traveling and needs to gain access to the Firm's network from a **non-Baker Botts issued computer** (such as Hotel or Airport Business Centers or Internet Cafés), or if you are using your **laptop with a dial-up (modem)** connection.

**Note:** The CAG may not work on PCs without Citrix or a current version of Java installed.

- 1. Have your **Go3 Key** ready.
- 2. Open a web browser (preferably Internet Explorer).

**Note:** Depending on your internet security settings you may be prompted to add trusted sites. To do so, please refer to the **Adding Trusted Sites** topic in the next column.

- 3. In the location field, type **login.bakerbotts.com** and press **Enter**.
- 4. At the "Baker Botts Remote Access Login" screen, click the **US Data Center** button, then click the **Citrix Access Gateway** button.

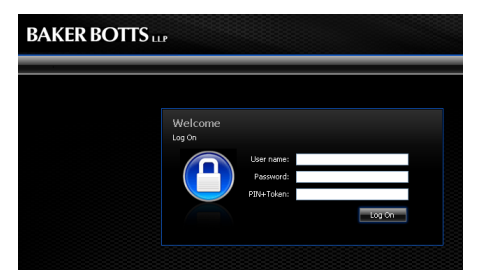

5. At the Citrix Access Gateway page, type your network **User Name**, **Network Password** and **PIN + Token.**

> *To obtain the Token number, press the >|> button on your Go3 Key.*

6. Click the **Log On** button. The **Web Interface** page appears showing Firm Applications and Firm Utilities folders.

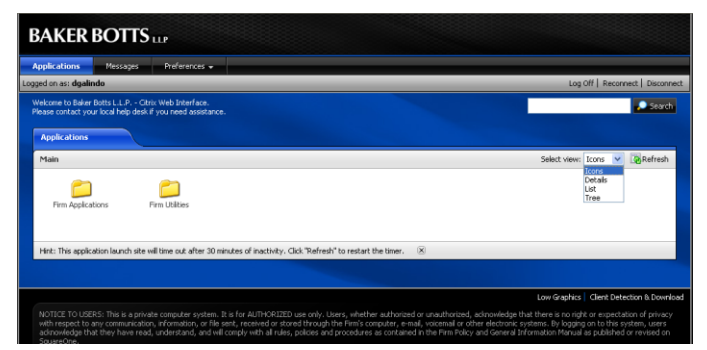

Depending on your setup you may receive a **Client File Security** window requesting access to your local client files. If you receive this window, choose the **Full Access** and **Never ask me again** options, then click **OK**.

7. Click on a folder and then click on an icon to open the application **(Please wait for one application to completely open before opening an additional application)**.

**NOTE**: To change the default display, click the **Select view:** drop-down for additional views.

**NOTE**: Access to all applications while working in Citrix is through the Citrix Access Platform (Web Interface) window on the Task Bar. This is the only way to launch applications.

## **TIME OUTS**

#### **Web Interface Page**

- Times out after 30 minutes of no activity
- $\bullet$ Reverts back to the login screen
- Must re-authenticate to launch another application

#### **Open Applications**

- $\bullet$ Times out after 30 minutes of no activity in all open applications from Web Interface Page
- Logs off all open applications without warning
- Unsaved changes to work product will be lost **NOTE**: The Open Applications time out is a separate time out, independent from Web Interface Page time out.

### **DISCONNECT FROM CITRIX**

When you are finished working, disconnect from Citrix.

- 1. **Save** any changes and **close** all open applications.
- 2. If the Web Interface page is still active, click the **Log Off** button, and then close the browser.

#### **OR**

If the Web Interface page has returned to the login window, close the browser.

3. Disconnect from your service provider. If you are using **iPass** as your internet connection, right-click on the iPass icon in the system tray and choose **Disconnect**.

### **ADDING TRUSTED SITES**

To add trusted sites to your home PC:

- 1. From the web browser (i.e., Internet Explorer), choose **Tools** > **Internet Options** > **Security** tab.
- 2. Choose the **Trusted Sites** icon and click the **Sites** button.
- 3. Type the following sites in the **Add this Web site...** field and click the **Add** button after each.

https://eagcag01.bakerbotts.com/ https://eagcag02.bakerbotts.com/

4. Click **Close**, then **OK**.

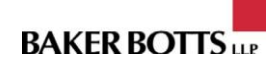

## **LOGIN.BAKERBOTTS.COM (CITRIX ACCESS GATEWAY USING A LAPTOP WITH MODEM CONNECTION)**

If you are using your laptop **with a dial-up (modem)** connection, you should use **login.bakerbotts.com** to access the network instead of the VPN.

- 1. Have your **Go3 Key** ready.
- 2. Find a local connection using iPass:
	- a) Click **Start**, **Remote Access**, **iPassConnect**. The iPassConnect dialog box will appear.
	- b) Enter the **Country**, **State**, and **City** of your current location and click **Find**.
	- c) Double-click the **Modem** option.
- 3. Confirm the dialing properties:
	- a) If you need to enter an "access number" to reach an outside line (i.e., "9") click the **Dial Properties** button.
	- b) Enter your access number in the "**To access outside line dial**" field and click **OK**.

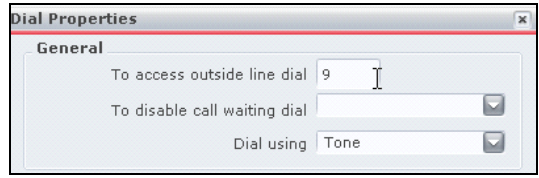

c) To **Disable Call Waiting**, select **\*70** from the drop-down menu.

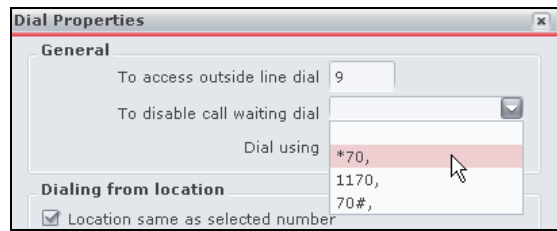

- d) Click **OK**.
- 4. Double-click your **location** (under the **Modem** option).
- 5. At the **Login Information window**, enter your **Network User Name**, **Password**, and click **OK**.

*Fields are case sensitive. Also, entering client/matter numbers in the "Dept/ Project" field will display in Soft Costs.*

- 6. Go to **Start**, **Remote Access**, and choose **login.bakerbotts.com**.
- 7. At the **Baker Botts Remote Access Login** screen, click the **US Data Center button**.
- 8. Then click the **Citrix Access Gateway** button.
	- *The Citrix Access Gateway page appears.*

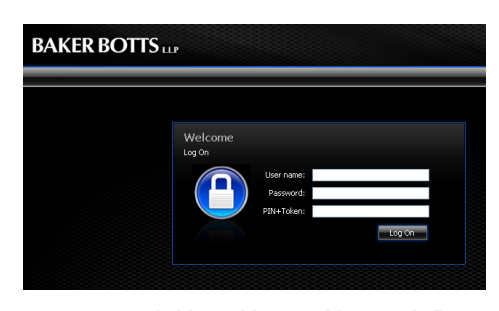

9. Type your network **User Name**, **Network Password** and **PIN + Token.**

> *To obtain the Token number, press the >|> button on your Go3 Key.*

10. Click the **Log On** button. The **Web Interface** page appears showing Firm Applications and Firm Utilities folders.

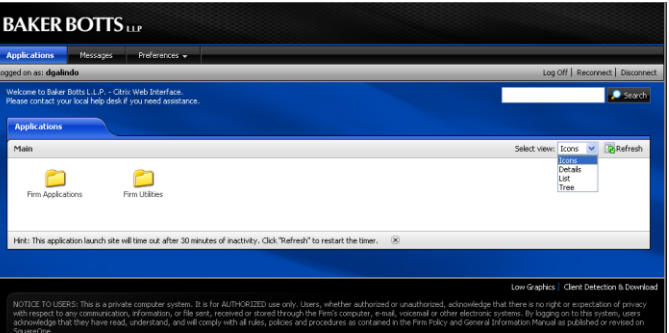

Depending on your setup you may receive a **Client File Security** window requesting access to your local client files. If you receive this window, choose the **Full Access** and **Never ask me again** options and click **OK**.

11. Click on a folder and then click on an icon to open an application **(Please wait for one application to completely open before opening an additional application)**.

**NOTE**: To change the default display, click the **Select view:** drop-down for additional views.

**NOTE**: Access to all applications while working in Citrix is through the Citrix Access Platform (Web Interface) window on the Task Bar. This is the only way to launch applications.

**Additional Information On Next Page**

**BAKER BOTTS** 

### **IPASS - UPDATE PHONEBOOK WHILE DOCKED**

- 1. Double-click the **iPass icon** located on your desktop.
- 2. Select **Settings**, **Update iPassConnect** from the iPass menu bar.
- 3. Select **Phonebook**.

*On the right you should see in parentheses the date and time the last update was performed.)*

4. Click **OK** at the first prompt.

### **TIME OUTS**

#### **Web Interface Page**

- Times out after 30 minutes of no activity  $\bullet$
- Reverts back to the login screen
- Must re-authenticate to launch another application  $\bullet$

#### **Open Applications**

- Times out after 30 minutes of no activity in all open  $\bullet$ applications from Web Interface Page
- $\bullet$ Logs off all open applications without warning
- Unsaved changes to work product will be lost  $\bullet$ 
	- **NOTE**: The Open Applications time out is a separate time out, independent from Web Interface Page time out.

#### **DISCONNECT FROM CITRIX**

When you are finished working, you should disconnect from Citrix.

- 1. Save any changes and close all open applications.
- 2. If the Web Interface Page is still active, click the **Log Off**, button and then close the browser.

#### **OR**

If the Web Interface Page has returned to the login window, close the browser.

3. Disconnect from your service provider. If you are using **iPass** as your internet connection, right click on the iPass icon in the system tray and choose **Disconnect**.

## **LOGIN.BAKERBOTTS.COM (WEB OUTLOOK)**

This option is useful if you only wish to read and reply to email and you are on a non-Baker Botts issued computer (such as Hotel/Airport Business Centers or Internet Cafés).

- 1. Have your **Go3 Key** ready.
- 2. Open a web browser (preferably Internet Explorer).
- 3. In the location field type **login.bakerbotts.com** and press **Enter**.
- 4. At the **Remote Access Login** screen, click **US Data Center button**.
- 5. Click the **Web Outlook** button.
- 6. At the **WebVPN** screen, type your **network Username** and **password**.
	- a) To get your password, Press the **>|>** button on your **Go3 Key** to obtain a response number.
	- b) Type your **PIN** followed by the **6-digit number** in the **Response** field (no spaces). (example: 9999123456).
- 7. Click **OK** at the Security Authentication window, and click **Yes** if you receive a Security Alert window.
- 8. Click the **Login** button.
- 9. Click the **Primary Webmail** link. If you receive an error, click the **Back** button and click the **Secondary Webmail** link.
- 10. At the **Microsoft Outlook Web Access** screen, type **bakernt\your network username** (i.e. bakernt\dtrain24), your **network password**, and click **Log On**.

### **DISCONNECT FROM WEB OUTLOOK**

1. To disconnect, click the **Log Off** icon on the Outlook Bar.

 $\text{Show} \cdot \mathbf{B} \times \mathbf{A} \cdot \mathbf{B} \cdot \mathbf{B} \cdot \mathbf{B} \cdot \mathbf{B}$ 

2. Click the "**X**" on the floating toolbar.

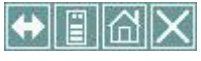

3. Click the **Click here to close the browser window** link.

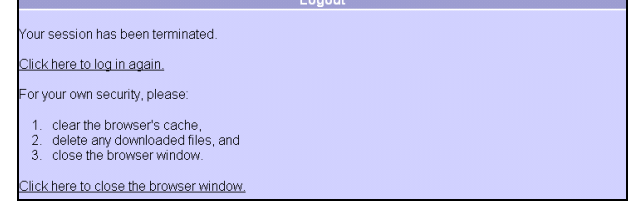

4. Then click **Yes**.

Log Off